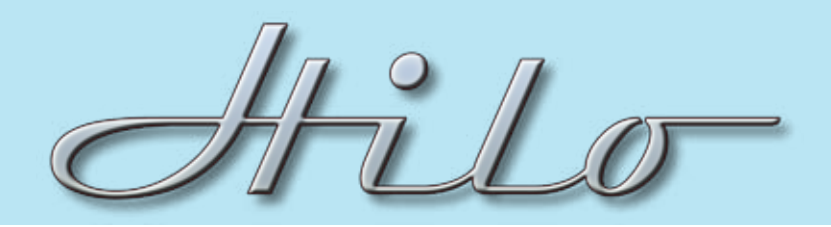

## TECHNICAL NOTES SYSTEM SETUP

## **Type: Use Hilo to Compare Mixes**

Description: This is one of the slickest ways to use Hilo - to easier compare alternate mixes. A simple one button push and you quickly and easily toggle between up to six alternate mixes.

MTTERY IN<br>HW DC ==

1. Once you have your stereo mixes done, import the wave files into stereo tracks of your DAW.

2. Assign your first stereo track to USB Play 1&2. Assign the second stereo track to USB Play 3&4, track 3 to USB Play 5&6...

3. Using Hilo's Output Mix Routing Page, route the USB Play 1&2 to the Montitor and Phones outputs.

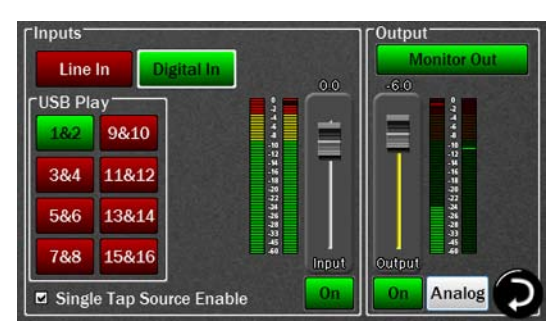

4. In Hilo's Tools screen, select Save Scene, then save to Scene 1. Now your first mix will be heard in Scene 1.

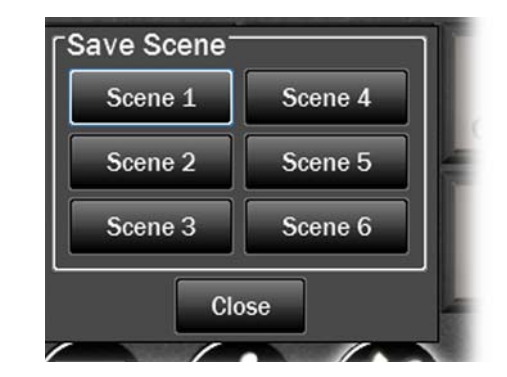

5. Go back to the Output Mix page and mute USB Play 1&2 and route 3&4 to the Monitor and Phones. Then Save Scene as Scene 2.

6. Repeat the process. USB Play 5&6 get saved to Scene 3, 7&8 to Scene 4...

7. Play all of the DAW tracks at once. Using the Recall Scene button, simply recall scenes 1 to 6, each with a different mix.

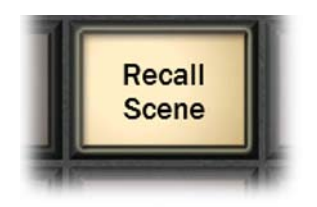

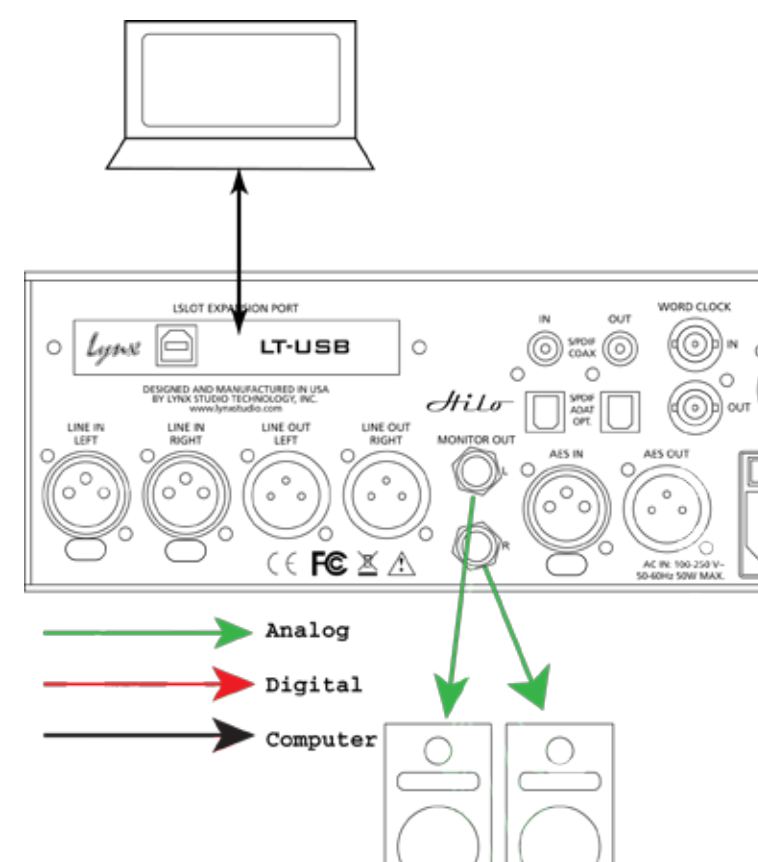

Primary Monitors